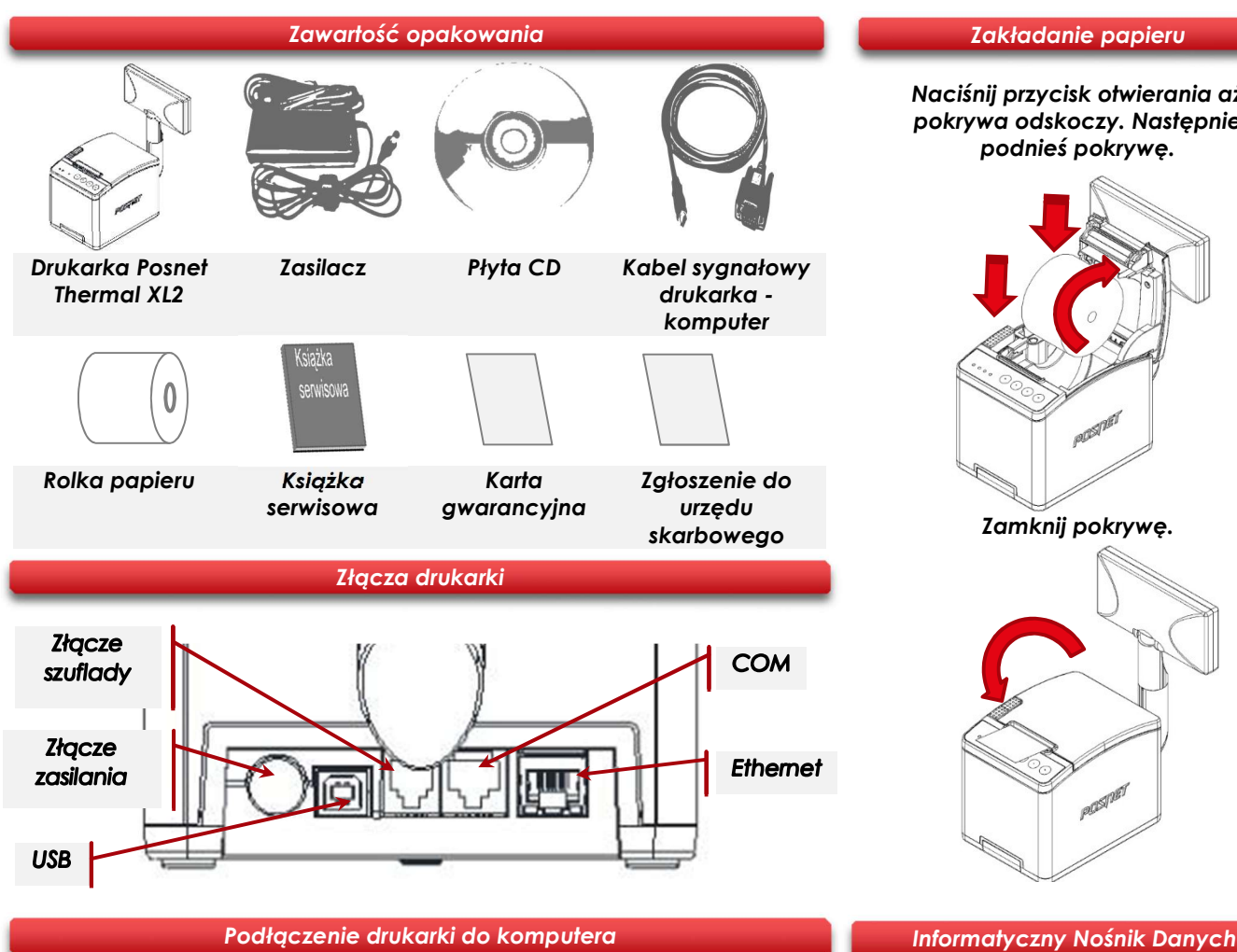

- 
- 1 Upewnij się, że drukarka i komputer są WYŁĄCZONE.
- $\boldsymbol{\mathcal{P}}$ Podłącz wtyk przewodu sygnałowego we właściwe złącze komunikacyjne drukarki: COM – w przypadku podłączenia drukarki przez port szeregowy. USB – w przypadku podłączenia drukarki poprzez USB. Ethernet – w przypadku podłączenia drukarki poprzez Ethernet.
- 3 Podłącz wtyk przewodu sygnałowego do złącza komputera: RS232 (DB9) – w przypadku podłączania drukarki poprzez port szeregowy. USB – w przypadku podłączania drukarki poprzez USB.

Ethernet – w przypadku podłączenia drukarki poprzez Ethernet.

4 Podłącz wtyk zasilacza do złącza drukarki, następnie podłącz zasilacz do sieci i uruchom komputer i drukarkę.

Naciśnij przycisk otwierania aż pokrywa odskoczy. Następnie podnieś pokrywę.

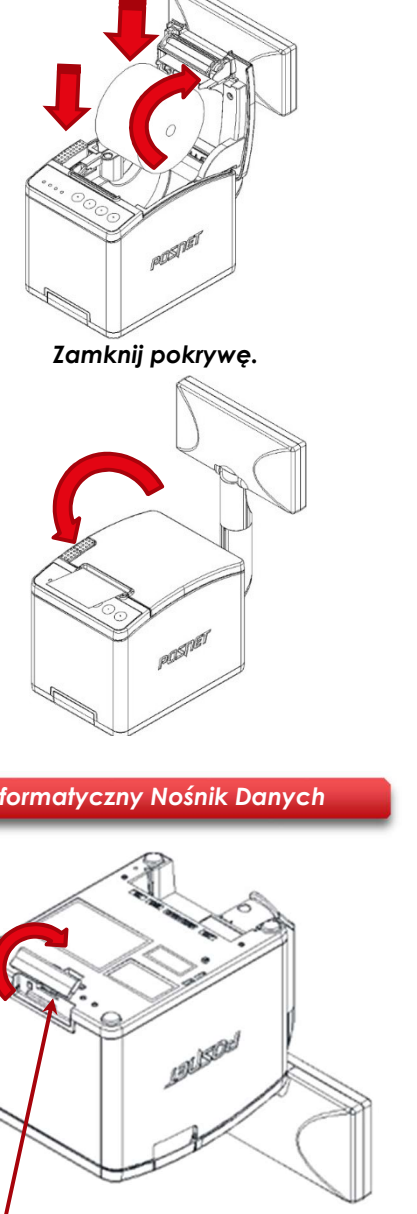

POSNET

**posnet.com** 

# **Instrukcja Quick Start** drukarki fiskalnej THERMAL XL?

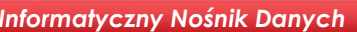

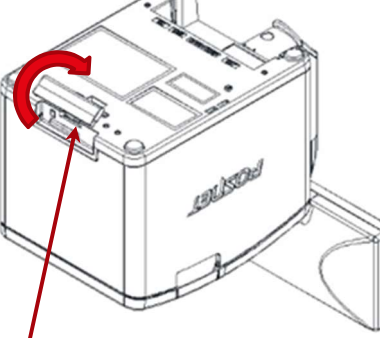

IND

**Wsparcie Techniczne (!)** *©***,801800111** ⊠ wsparcie@posnet.com

#### Ustawianie interfejsu komunikacyjnego w menu drukarki

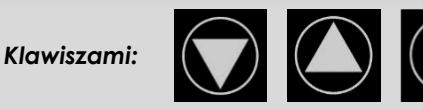

Wybierz z menu drukarki: 2 Konfiguracja  $\rightarrow$  2 Parametry ogólne  $\rightarrow$  7 Funkcie komunik.  $\rightarrow$  1 Interfeis PC.

Następnie tymi samymi klawiszami wybierz odpowiedni interfejs (COM, USB, TCP/IP).

Jeżeli został wybrany protokół POSNET, określ standard polskich znaków (Windows 1250, Latin 2 lub Mazovia).

Wybór potwierdź klawiszem.

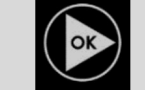

Urządzenie się zrestartuje.

### Instalacja sterowników USB

Instalacja sterowników drukarki skutkuje utworzeniem wirtualnego portu COM, w celu umożliwienia komunikacji z komputerem przez USB. Cały proces odbywa się w sposób zautomatyzowany po podłączeniu drukarki do komputera. Poniżej przedstawiono przykład typowej instalacji sterowników w systemie Windows 7. Proces ten może różnić się w zależności od konfiguracji i wersji systemu operacyjnego.

## 1 Wykrycie drukarki

L

Po podłączeniu drukarki przez kabel USB do komputera system operacyjny wykrywa automatycznie nowe urządzenie i rozpoczyna proces instalacji sterowników.

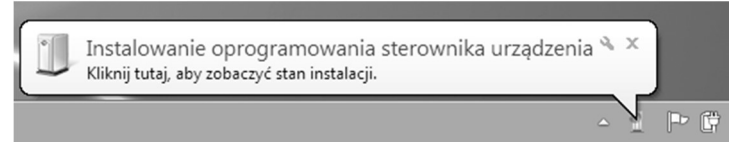

# 2 Automatyczna instalacja sterowników

Klikając ikonę instalatora na pasku zadań można zobaczyć postęp procesu.

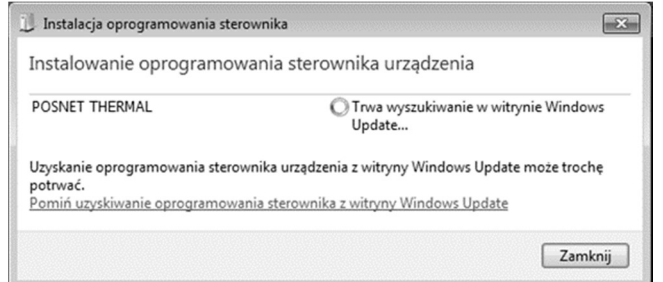

# 3 Zakończenie instalacji

W efekcie poprawnie zakończonej instalacji sterowników USB zostanie utworzony wirtualny port COM. Informacja o porcie znajduje się również w Menadżerze urządzeń systemu na pozycji Porty (COM i LPT).

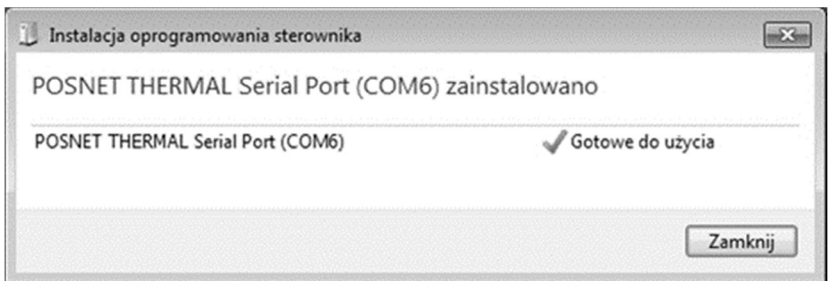

# Ręczna instalacja

Proces instalacji można również rozpocząć klikając prawym przyciskiem myszy w pliki sterowników (posnetCDC14v.inf), a następnie wybierając z menu opcję Zainstaluj. Sterowniki znajdują się na płycie CD dołączonej do drukarki. Najnowszą wersję można pobrać ze strony internetowej www.posnet.com.

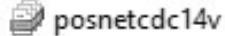

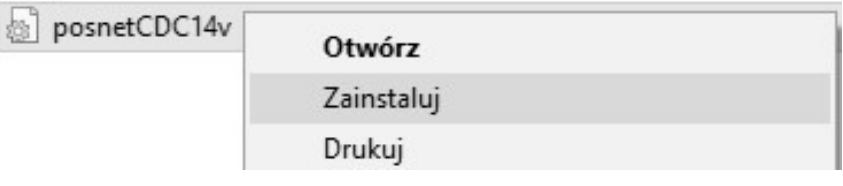

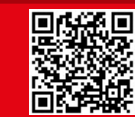